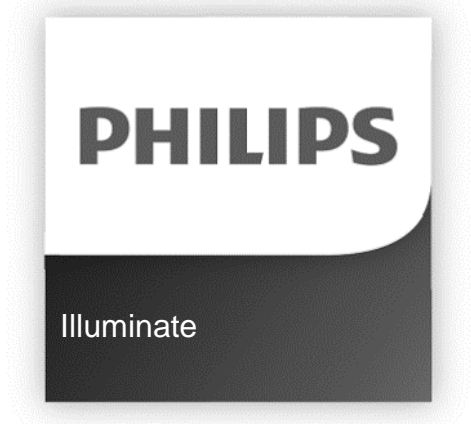

# **Installation and Use Instructions**

WiFi Default Password:

### **12345678**

\_\_\_\_\_\_\_\_\_\_\_\_\_\_\_\_\_\_\_\_\_\_\_\_\_

IMPORTANT: After changing password, record your user-selected password here:

## **Illuminate™ Customizable Lighting System**

### **Table of Contents** Page

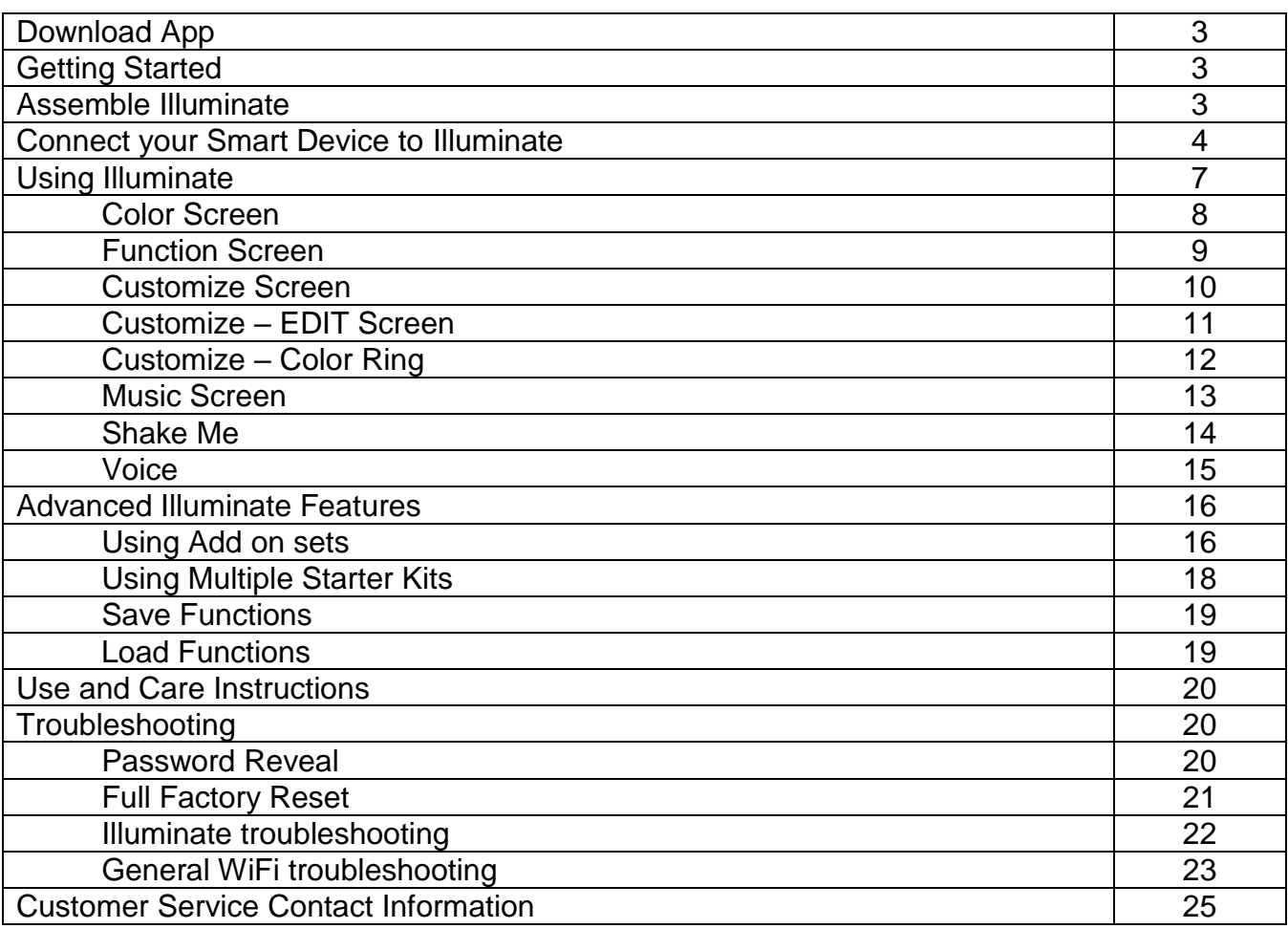

### **Download App**

Download the Illuminate app from the iTunes App Store or Google Play by searching for "Philips Illuminate", or scan the QR code here.

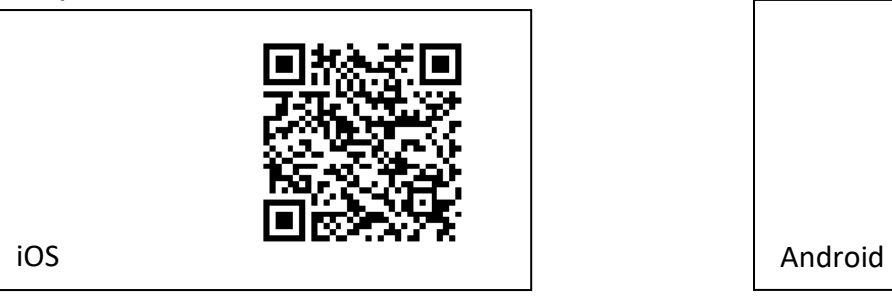

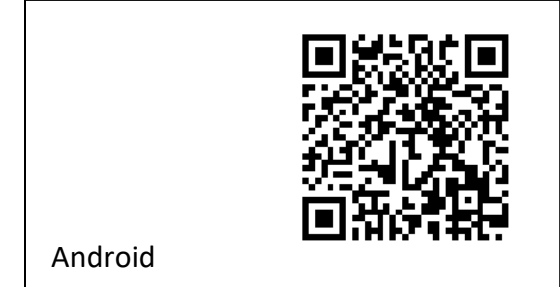

### **Getting Started**

- 1. Read all enclosed Safety Instructions and cord tags before starting.
- 2. At a minimum, you will need a Starter Kit to start using Illuminate™ customizable lighting system.
- 3. If you want to add additional lights besides those that are included with the starter kit you will need to purchase the Add On set (sold separately). The Add On set includes an additional 25 lights and an extender cord to allow you either to place the lights further from the box, or to add an unlighted space between the sets of lights. The extender cord is not required for Illuminate™ to operate.
- 4. You can mix and match Illuminate™ strings with different bulb shapes on them all connected to the same control box as long as you do not exceed 300 bulbs (12 sets of 25 lights max) connected to the same control box. For example, you can have three (3) sets of C9 bulbs and 1 set of icicles (100 bulbs) connected to one control box in any order of bulb shape.
- 5. Follow the directions below on how to install the App, connect lights and control your Illuminate™ set.

### **Assemble Illuminate**

1. Carefully remove all pieces from the box.

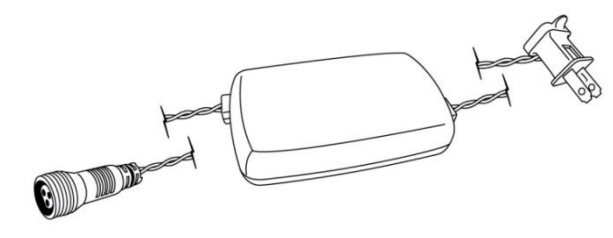

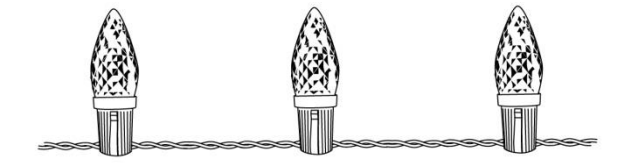

**Control Box (Part A)**

**Add on lights (Part B)**

2. Plug the round connector on the Control Box (Part A) into the round connector on the add-on lights (Part B). Line up the pins and the rectangular pins inside the connectors before making the connection. Tighten the ring clockwise until hand tight (do not over tighten).

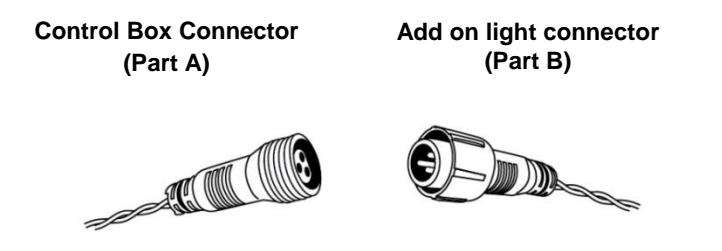

- 3. To add several sets, or the extender cord, remove cap from the end of the set you want to connect to by unscrewing the cap counter clockwise and follow the instructions above.
	- ◊ **NOTE**: Use only Illuminate™ light strings and extender cords with this control box or you may damage the control box or light strings.

When adding additional sets, please make sure you update the number of sets connected in the extended settings screen, please see page 16, the "Using add on sets" section, items 2-5

4. You can connect and mix and match different Illuminate™ light strings with different bulb shapes on them all connected to the same control box as long as you do not exceed 300 bulbs (12 sets of 25 lights max). For example, you can have 2 sets of C9 bulbs and 3 set of icicles (125 bulbs) connected to one control box in any order of bulb shape along with several extender cords between sections of bulbs. NOTE: A maximum of 4 extender cords is recommended when connecting over 200 lights to a single control box.

### <span id="page-3-0"></span>**Connect your Smart Device to Illuminate**

Illuminate can be controlled using the Illuminate App on your iOS or Android smartphone. To download the free app, use the QR code located on the cover page, or search for "Philips Illuminate" on the iTunes App Store or Google Play Store.

- 1. Plug Illuminate into a 110V 125V wall outlet.
- 2. Turn the WiFi on your device to "on". The Illuminate box will appear in the available WiFi access point list as "PhilipsACCxxxxxxxx," where "xxxxxxxx" is a random combination of numbers and letters.
- ◊ **NOTE:** If multiple Illuminate Starter kits are plugged into an outlet, multiple starter kits will appear in your WiFi list. To control a single box, it is best to rename your control boxes one at a time by only having one box plugged in at a time during the renaming process. Names can be as simple as front door, roof line, bushes, etc. To control multiple boxes, please see Advanced Illuminate features on page 16.
- 3. Once you have connected to Illuminate, enter the **password: 12345678** (this is the factory default password) on your smart device. Your smart device will now connect using the WiFi connection directly to your control box. Go back to your home screen and navigate to the Illuminate app icon.

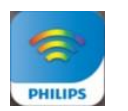

- **Figure 1: Illuminate App icon**
- ◊ **NOTE:** While connected directly to your Illuminate control box using WiFi, your internet connection will not work. If you have a wireless router, you can connect to the internet while controlling Illuminate, to do this please use the "Network Mode" as explained in the Advanced Illuminate features section.
- 4. Tap the Illuminate icon to open app (see Figure 1). The loading screen will open.
- 5. At first startup, the app will prompt you to change the default password. Please follow prompts and create a new password. Default password change is required and the app will not proceed until the default password is changed for your protection. Please be sure to write down the new password on page 2 of this manual and store this manual in a safe location for future reference. It is also recommended to take a photo of the new password for easy future reference.
- 6. As this is the first time using the Illuminate app, the Setup Wizard will open. Follow directions listed with the Setup Wizard. If you have used the Illuminate app before and used the Setup Wizard, the Home screen will appear next time you start the app.

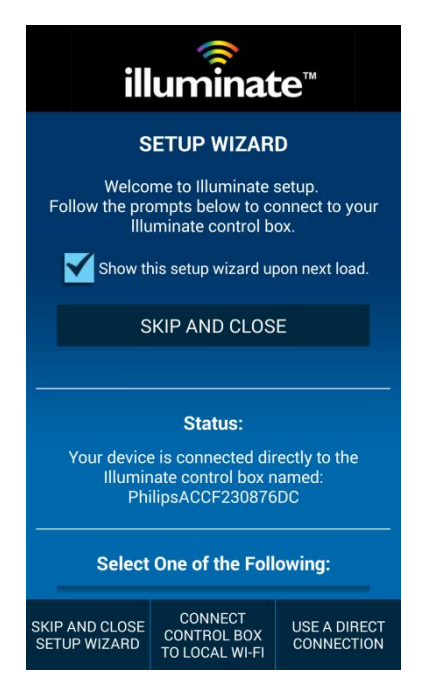

**Figure 2: Setup Wizard**

Follow the steps in the Setup Wizard to connect your Illuminate Control box to your smart device.

There are 2 connection methods:

- Use the "direct connection" method if you do not have a WiFi router at your location,
- If you do have a WiFi router at your location, then the "Connect to local WiFi Router" method is recommended for ease of use.

The following is additional information on each method of connection:

- A. **Direct Connection** In this mode communication occurs wirelessly only between your smart device and the Illuminate control box. This uses a WiFi connection directly between your smart device and the control box and not between any other devices or routers.
	- ◊ **NOTE:** While connected directly to your Illuminate control box using WiFi, your internet connection will not work as you have a direct link over the WiFi connection only between your smart device and the Illuminate control box.
- B. **Connect to local WiFi Router** In this mode communication occurs wirelessly through your WiFi Router. In this mode the smart device and Illuminate control box connect trough your wireless router to communicate to each other. Your internet connection will work normally on your smart device using this connection method. This method is also recommended when controlling multiple control boxes so that you can communicate with all control boxes at the same time.
- 6. If you are connecting multiple Illuminate control boxes to your smart device, see the Advanced Illuminate features section on Page 16. If you want to start the Setup Wizard again, go to the Help screen.

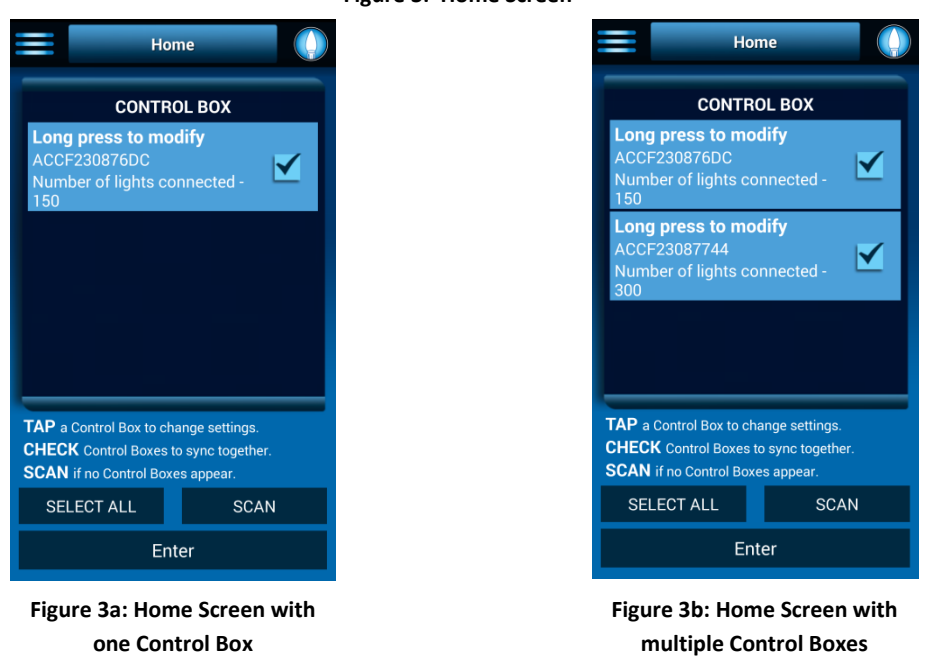

**Figure 3: Home Screen**

- 7. The Illuminate starter kit(s) will appear in the home screen. Press on box to right to select the starter kit to control and an "Enter" box will appear, then tap Enter to control the Illuminate string. Each function screen is demonstrated in the Using Illuminate section, starting on page 7.
	- ◊ **NOTE**: Before pressing the enter button you can rename the control box by pressing on the control box name and holding your finger there until the submenu comes up allowing you to rename the control box.

### **Using Illuminate**

This section details each main screen of Illuminate with a quick explanation of how it works.

- ◊ **NOTE**: Illuminate will remember your last command when you:
	- $\circ$  Turn them off by unplugging them or turn off power to the outlet controlling them.
	- $\circ$  Or you turn off the app on your device.

Examples:

- 1. If you set Illuminate to Warm White or one of the pre-set functions and unplug Illuminate it will turn back on next time you plug it in to that same color or function.
- 2. If you turn off the lights in the app using the icon in the upper right part of the screen, and then unplug Illuminate, next time you plug them in, the lights will not turn on until you turn them on in the app.
- 3. If the lights are set to dim mode when you turn off the power, they will restart in dim mode.
- 4. Illuminate will continue in the last mode selected if you turn off the app or device, except when in music mode, shake me, or voice, which requires the app and device to remain on for them to function.

### **Color Screen**

From the Color screen, you can choose from a multitude of static colors for your Illuminate lights.

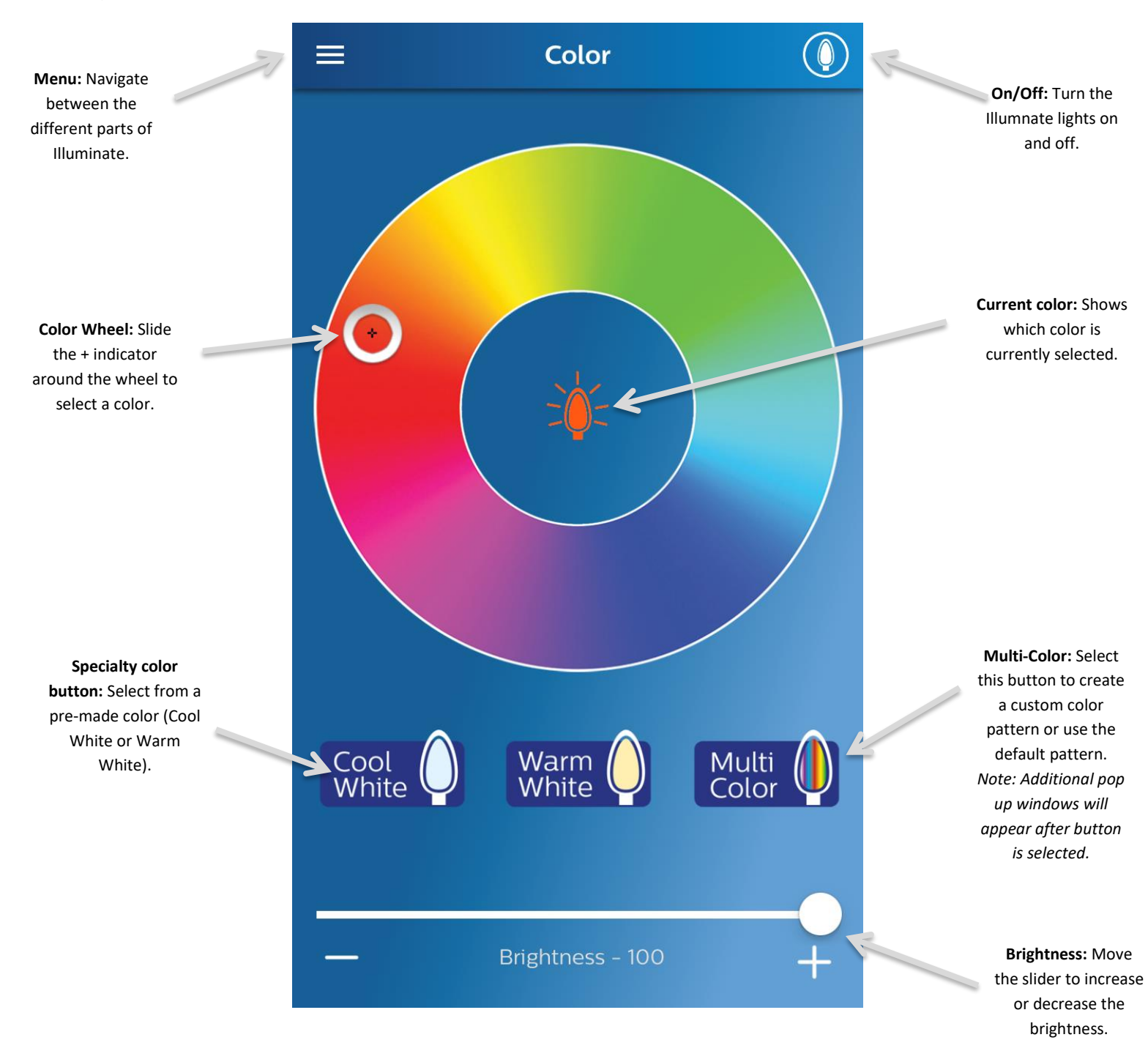

### **Function Screen**

Illuminate comes with 21 pre-programmed functions, allowing you to easily create a light show.

**Menu:** Navigate between the different parts of Illuminate.

**Function demo:**  Shows an example of what the function will look like on the light string once applied.

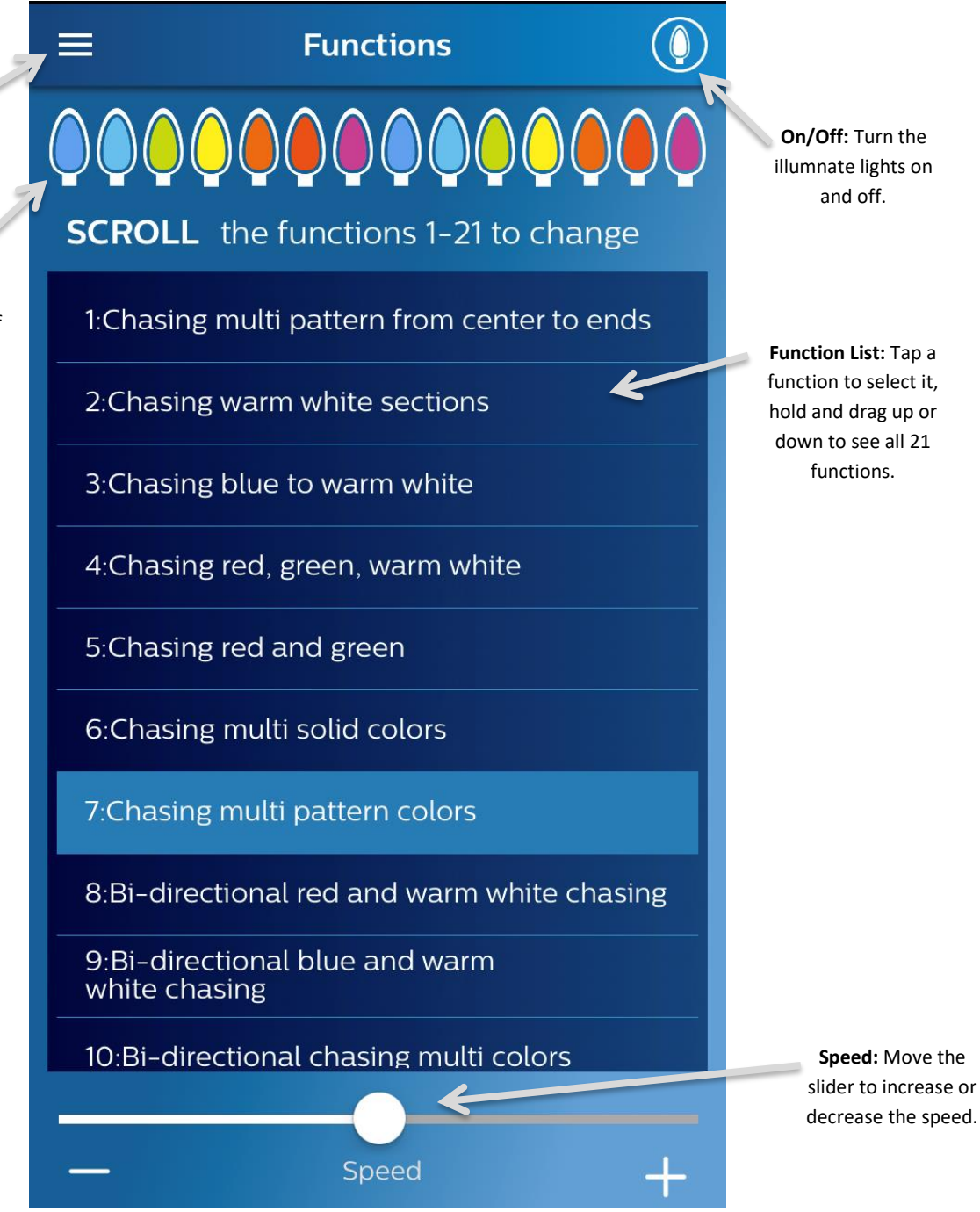

### **Customize Screen**

To create a truly unique light show, Illuminate allows you to create a custom color pattern and apply a pre-made motion to that pattern. The Customize Screen also has an Edit mode, which is located on its own screen (shown on the next page).

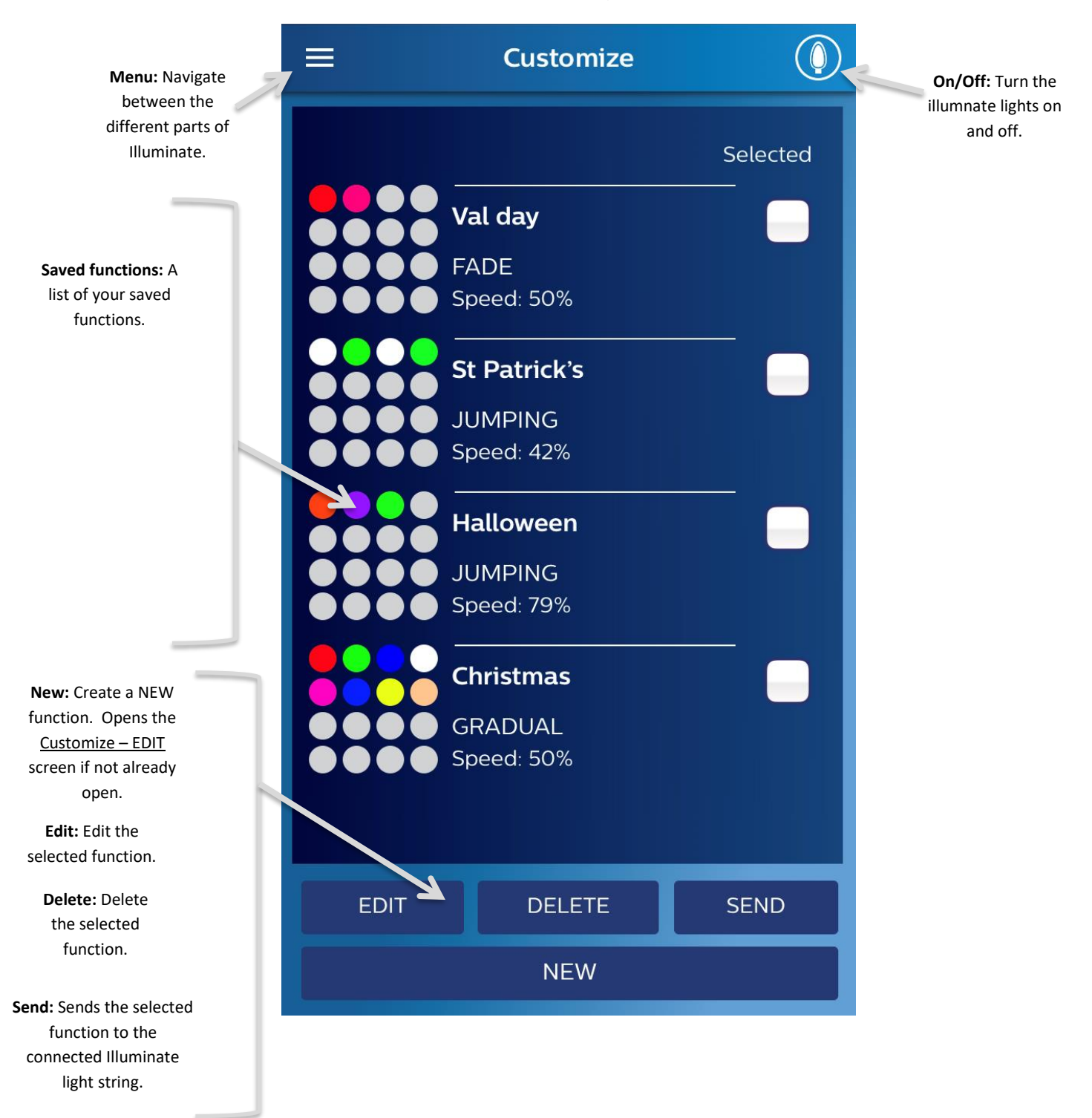

### **Customize – EDIT Screen**

Use the Customize – EDIT screen to create your custom function.

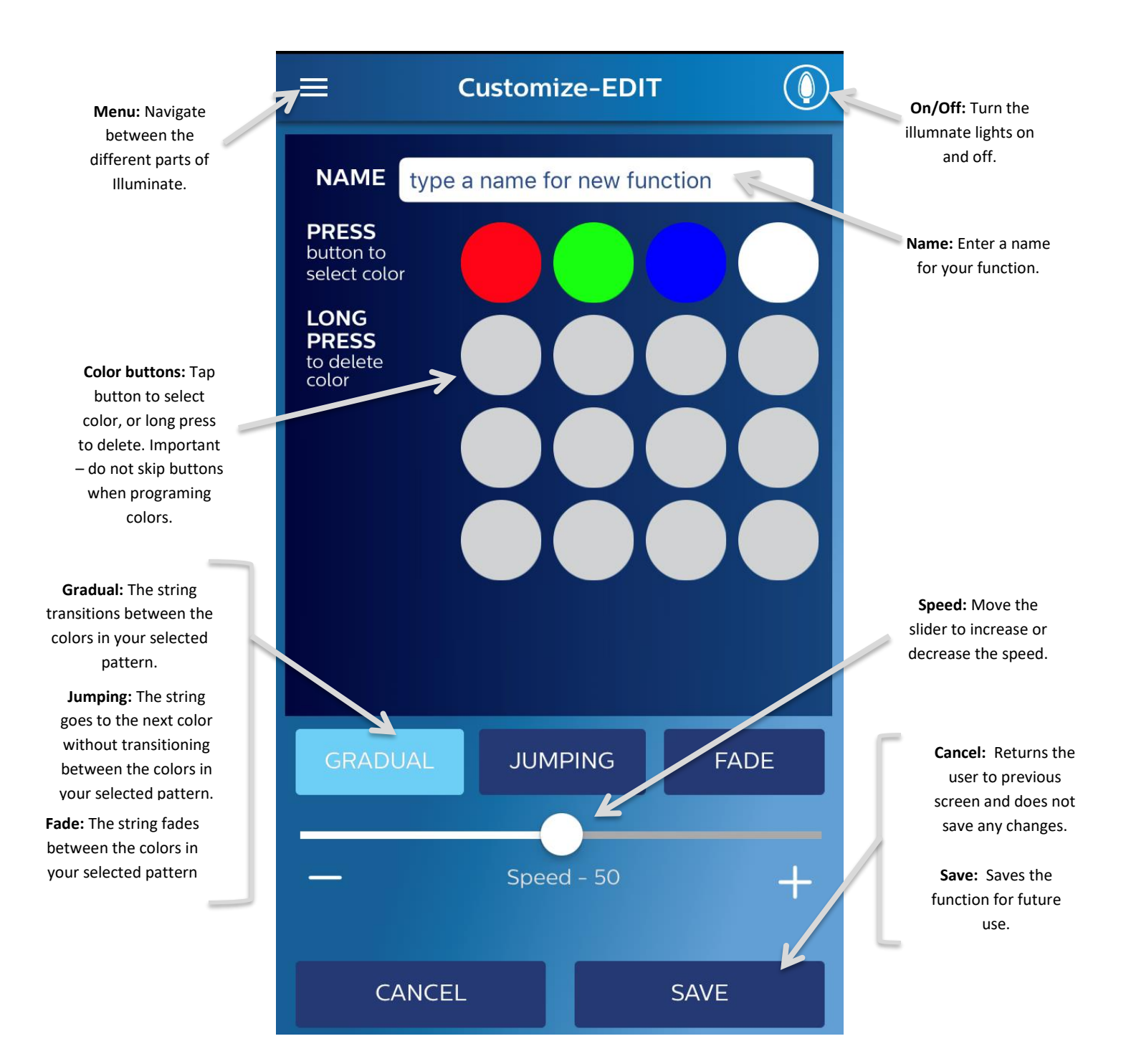

### **Customize- Color Ring**

This screen is displayed after selecting a color box from the Customize- EDIT screen.

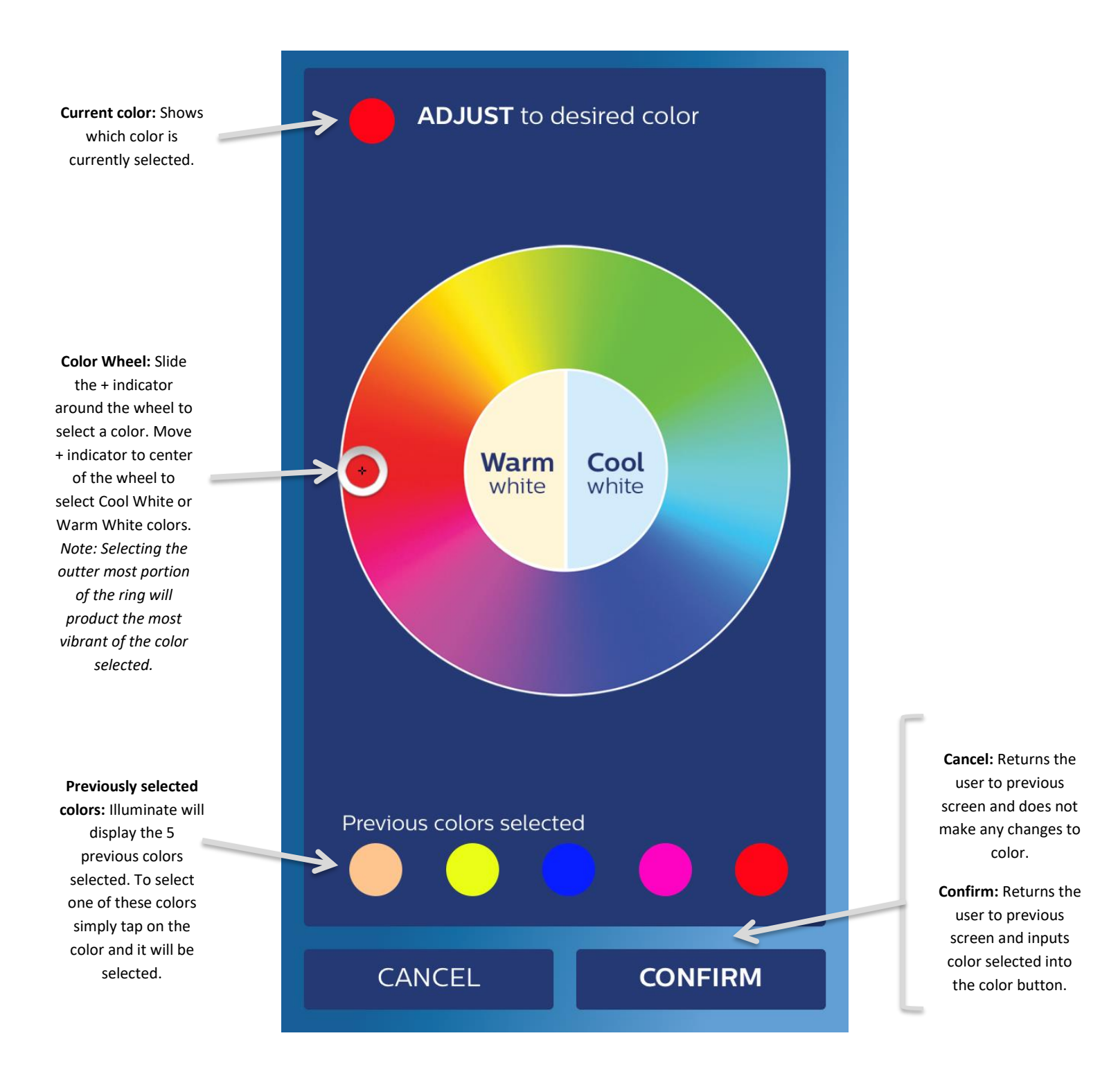

### **Music Screen**

Illuminate will create a light show that changes color and flashes to your own music on your device.

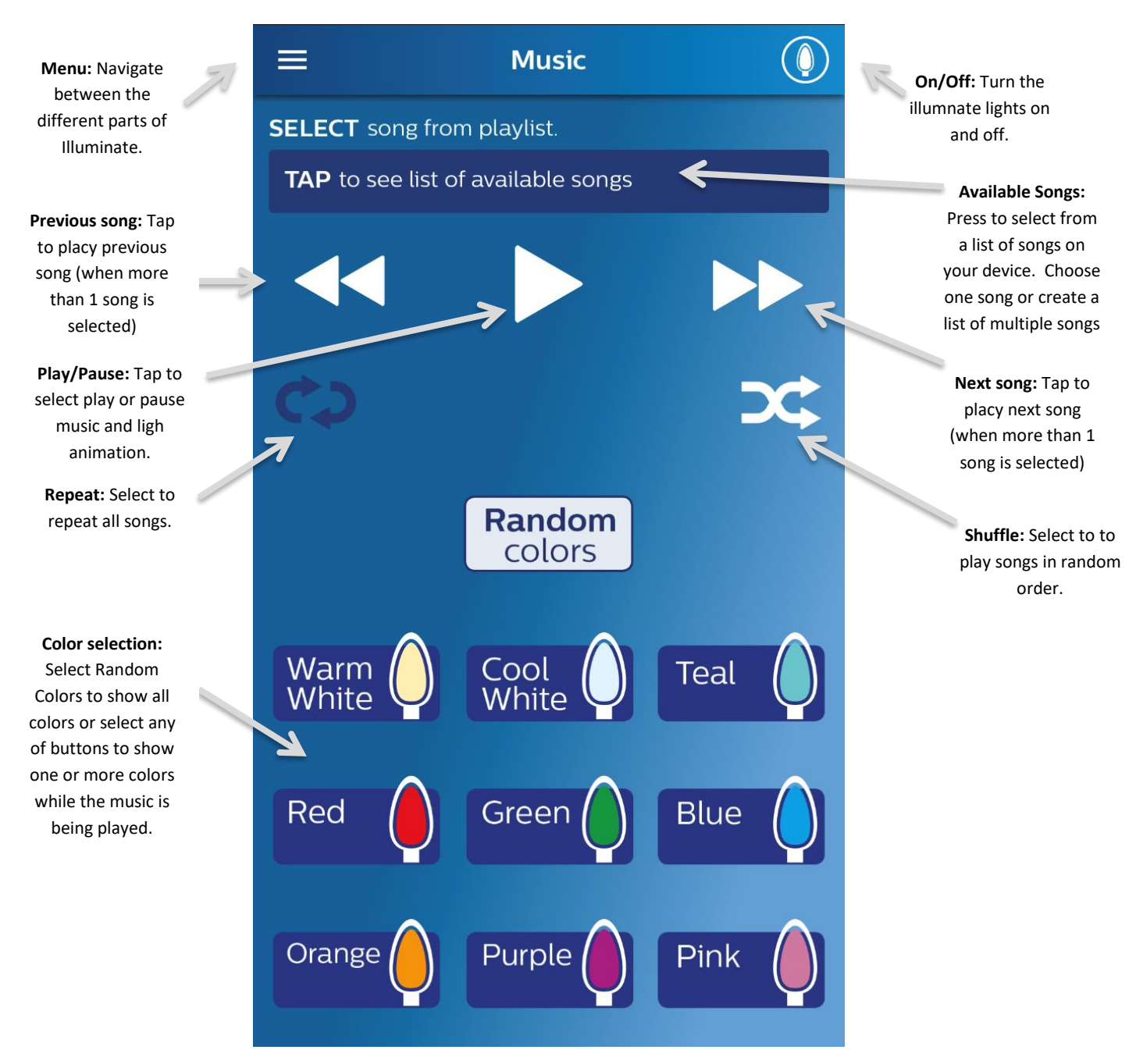

**Note:** Only user purchased music files will work with Illuminate system. If music is downloaded or streamed through a music service such as Amazon music, or Apple music, it will not work using this scree, use the Voice screen instead (see Tip on Voice page for details on how to use in this mode).

### **Shake Me \***

Illuminate will jump from color to color when your smart device is shook.

**Menu:** Navigate between the different parts of Illuminate.

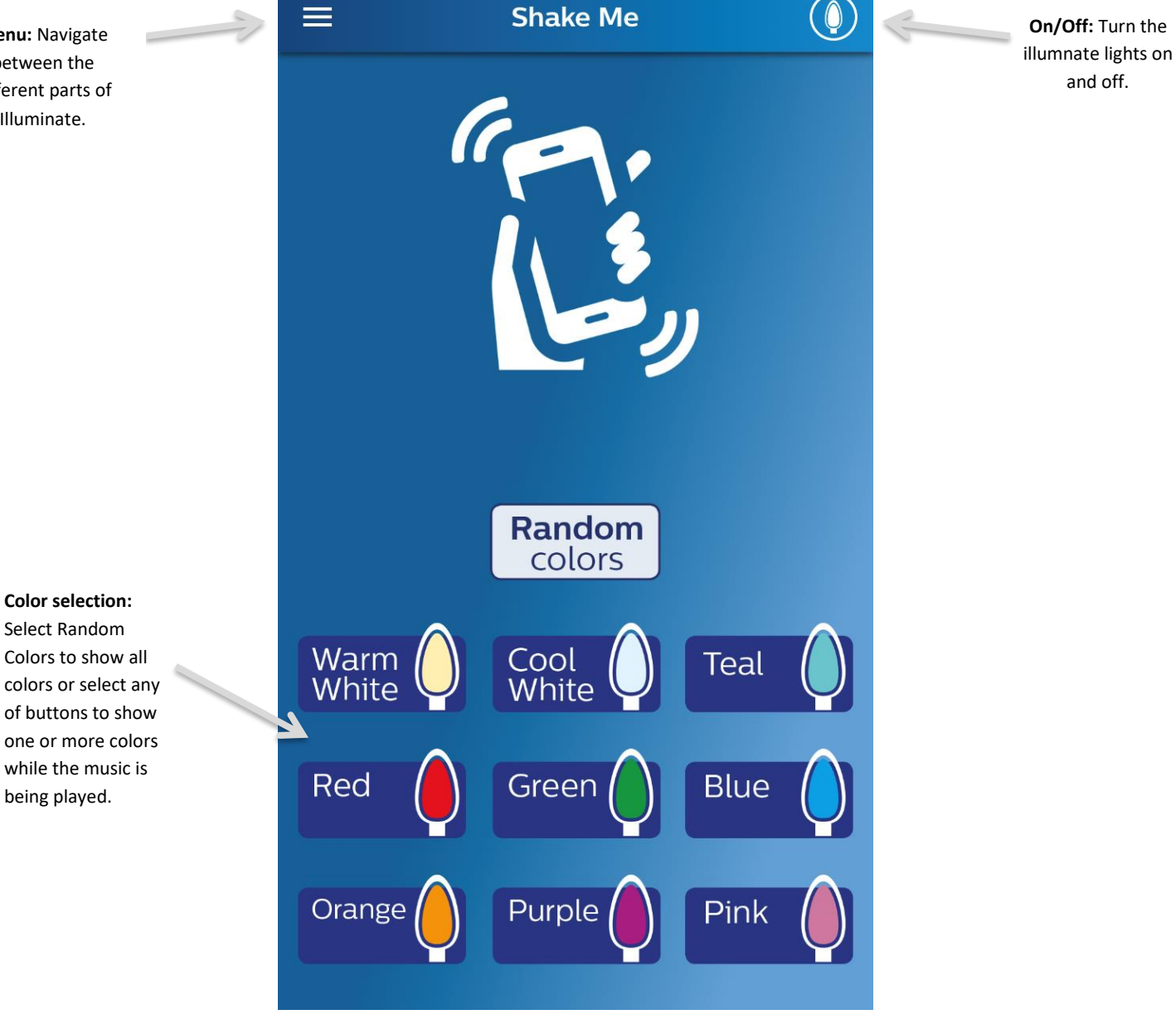

**Note:** Hold onto your smart device tightly while shaking it to avoid possible damage to the device if dropped.

\* - This feature is only applicable to control boxes manufactured in 2015 or later.

### **Voice** \*

Illuminate will react to any sounds being made while play button is active (pause button is shown).

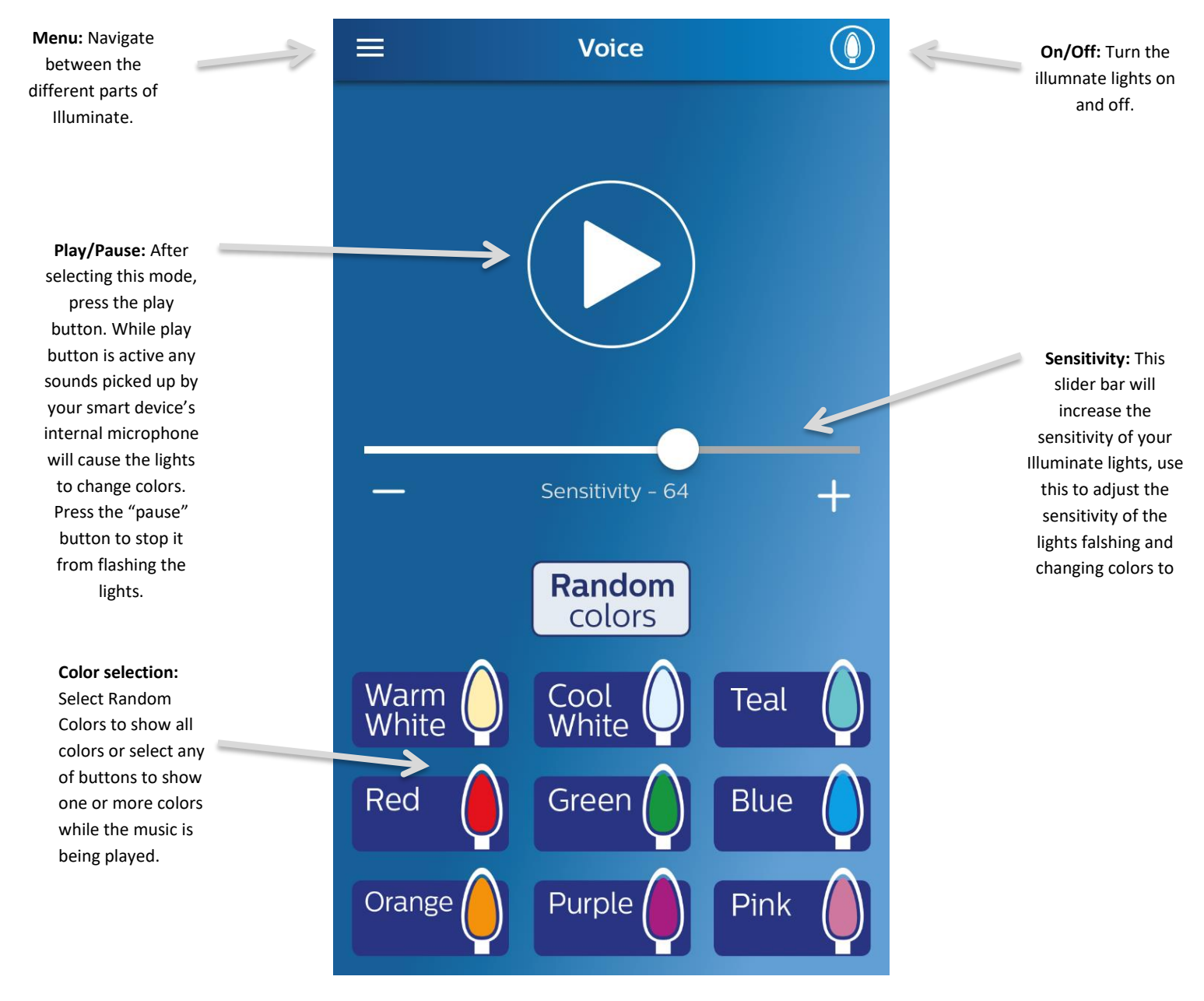

**Tip:** Use this mode to pick up music in the room from other sources such as a stereo or the smart device speakers, and use it to change the lights to music from streaming music sources when playing through your smart device speakers or from a Bluetooth speaker located near your smart device (both the streaming app and illuminate app must be open at same time). Start this mode before starting the streaming app on your device.

\* - This feature is only applicable to control boxes manufactured in 2015 or later.

### **Advanced Illuminate features**

Illuminate allows you to craft your own light show by adding on additional units. Extend the range of your starter kit with an add on set, add multiple starter kits together, or save the function of your show to apply again later.

### <span id="page-15-0"></span>**Using Add on sets**

Add on sets can be purchased separately. Different types of sets can be attached together, such as illuminate C bulbs, icicles, and mini light sets. A total of 300 bulbs or 1 starter kit and 11 add on light sets can be connected together.

1. Plug the round connector on the Control Box (Part A) into the round connector on the add-on lights (Part B). Line up the pins and the rectangular pins inside the connectors before making the connection. Tighten the ring clockwise until hand tight (do not over tighten).

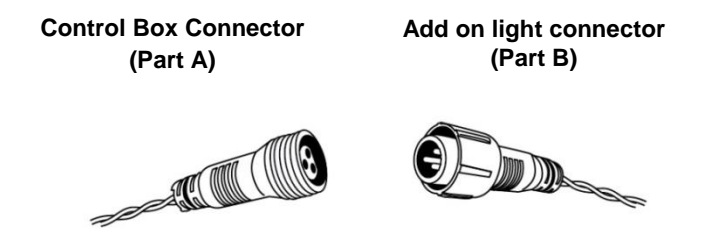

2. Illuminate sets come in increments of 25. For Illuminate to function correctly, you will need to tell the control box how many lights are connected. Open the Illuminate app. The home screen will open. (Hint: The total number of lights designated for each control box will appear under its name in the Home screen. 150 lights is shown in the screen shot below)

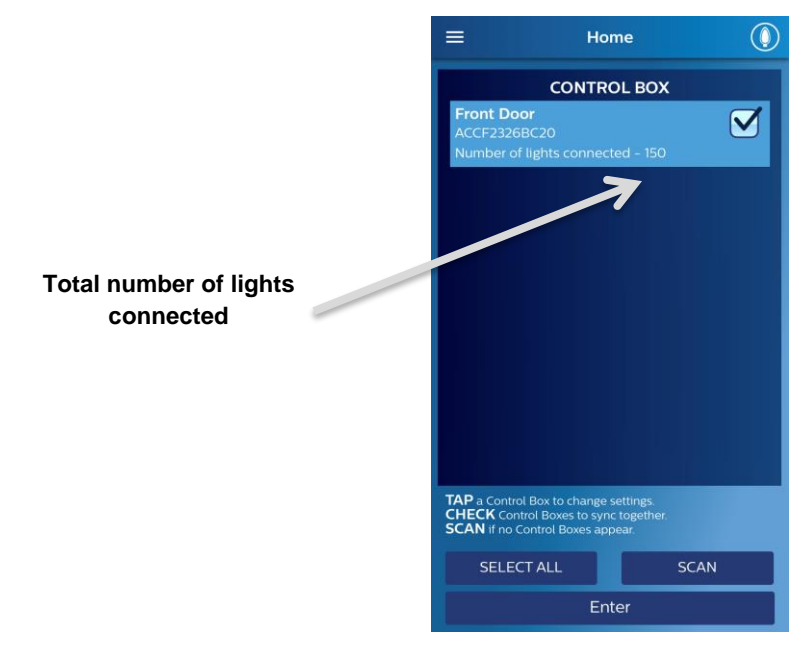

**Figure 3: Home Screen**

3. To change the number of lights that are connected to the box, tap the Menu button. Select Settings. The Setting Screen will open. Tap the control box name to open the expanded Settings screen.

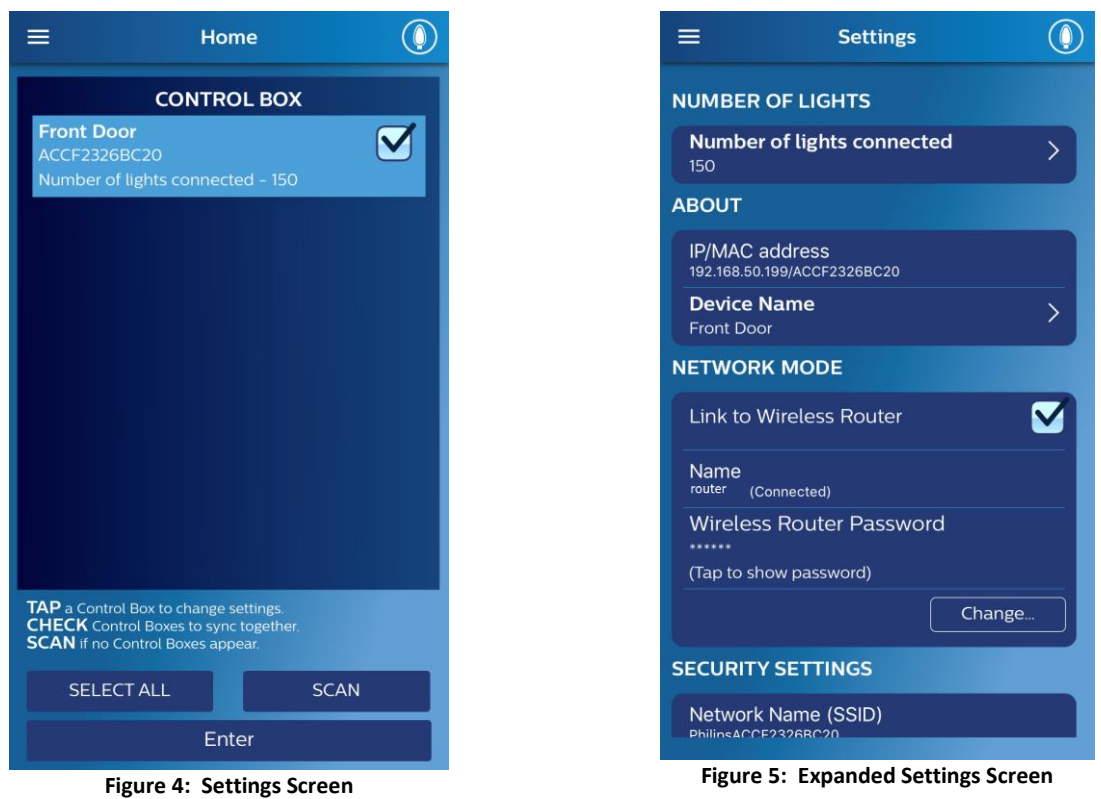

4. In the Number of Lights field, tap the arrow. A pop-up screen appears. Select the total number of lights connected to the control box. (Hint: Each add-on light set is 25 lights.) The number of lights will be saved and the pop-up screen closes.

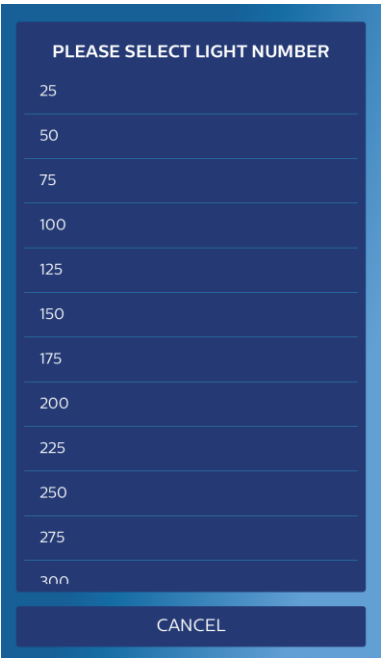

**Figure 6: Number of Lights Pop-up Screen**

- 5. Tap the Menu icon and select Home. The Home screen appears. Select your Illuminate control box and now all of the lights connected to the control box will respond to your commands.
	- ◊ **NOTE:** Each time you connect a new add on set to the starter kit you will need to change the total number of lights in the settings menu. If too few lights are designated, the extra lights will appear blue or possibly random colors or do not turn on. If too many lights are designated, the patterns in the Function menu will not work correctly and appear to have pauses in motion.

### **Using Multiple Starter Kits**

For the most robust light show, network multiple starter kits together. Each starter kit can be controlled individually from the Home screen by first selecting that starter kit in in your WiFi settings, then selecting it in the Home screen. Or, each starter kit can be connected to your home WiFi router, allowing you to control several boxes at the same time and not having to switch WiFi settings each time you need to connect to a different control box.

### ◊ **NOTE**:

- $\circ$  To control each box individually, you will need to connect to each box directly thru WiFi on your device before it will appear in your home screen. Only the currently connected box on your devices WiFi settings will appear in your Home screen.
- $\circ$  While connected directly to your Illuminate control box without using a WiFi router, your internet connection will not work. If you are using Network Mode with a wireless router, you can connect to the internet while controlling Illuminate.
- 1. If networking though a WiFi router was not selected when you first ran the "Setup wizard" you can select it now. To begin the networking process, connect to your box directly following the instructions in "Connect [your Smart Device](#page-3-0) to Illuminate" on page 4. Tap the Illuminate icon to open the app. Confirm the starter kit you wish to network through your WiFi router appears in the Home screen.
- 2. On the Home screen, tap the Menu button. Select Help and then select the Setup Wizard. Follow instructions given in Setup Wizard process. Repeat as necessary for each additional Illuminate Starter kit being networked together.

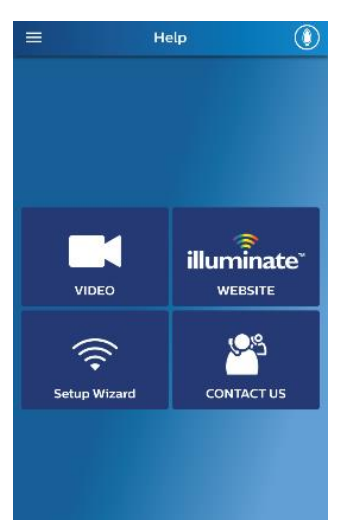

#### **Figure 7: Help Screen**

### **Save Functions**

To easily change functions for multiple boxes at one time, set up a group of functions and save them for future use.

- 1. While in Network mode for all your Starter Kit control boxes, apply your desired function to each control box.
- 2. Tap the Menu icon and select Home. The Home screen opens. From the Home screen, tap the Menu icon again and select Save Functions. The Save Functions popup screen opens.
- 3. Type your own name for the saved function group in the Functions Name field. Tap Confirm. The functions currently running on your lights connected to the Illuminate Starter Kits are saved.

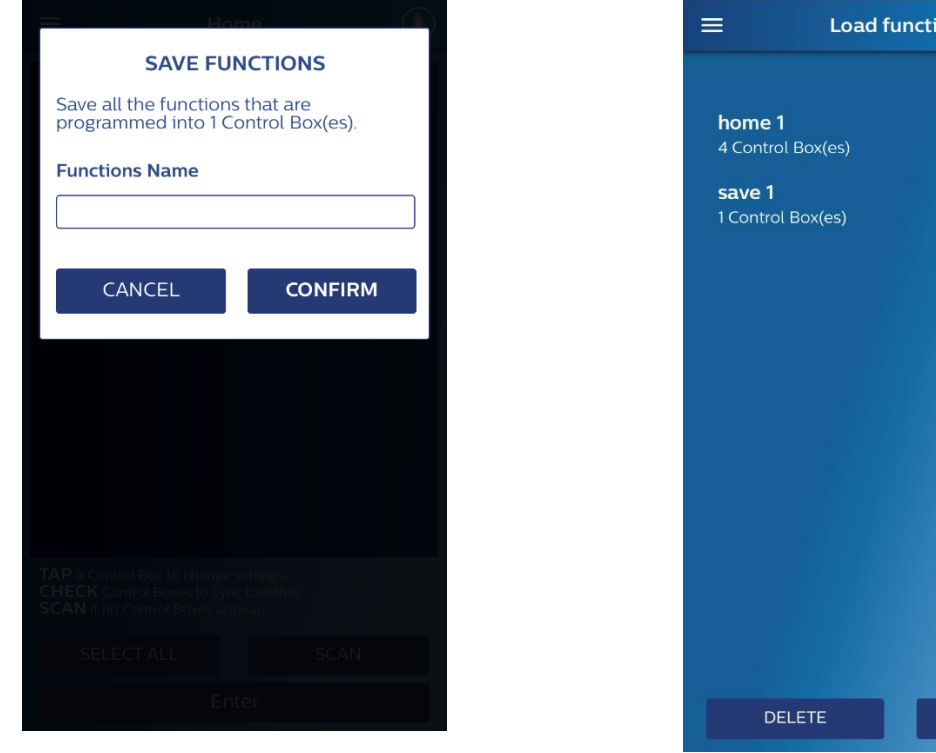

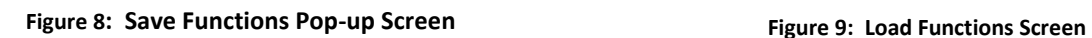

**SEND** 

 $\circledcirc$ 

Selected  $\blacktriangledown$ 

ons

### **Load Functions**

- 1. While in Network mode for all your Illuminate sets.
- 2. Tap the Menu icon and select Home. The Home screen opens. From the Home screen, tap the Menu icon again and select Load Functions. The Load Functions screen opens.
- 3. Select the function group you wish to apply to your currently networked Illuminate strings. Tap Send to apply the functions.

### **Use and Care Instructions**

- 1. Do not install or leave control boxes inside gutters or other areas where standing water will collect.
- 2. Do not pull on connections or lampholders when decorating or removing for the season.
- 3. When not in use, store unit in cool, dry location protected from sunlight.
- 4. Avoid stacking other products on this item to avoid bulb breakage or other damage.
- 5. Make sure all plugs and cords are well-protected from being cut, crushed, or abraded, do not place on top of sharp edges or materials.

### **Troubleshooting**

**Note:** Additional information, full instructions and troubleshooting tips can be accessed through the Help screen inside the Illuminate™ app. The Help screen can be accessed at any time by tapping on the Menu button and selecting "Help" from the drop down menu. In addition, there is a Contact Us button in the help screen that allows you to send an email to our Illuminate service team. When emailing us, please provide as much information possible so that we can answer your question, or help with your issue.

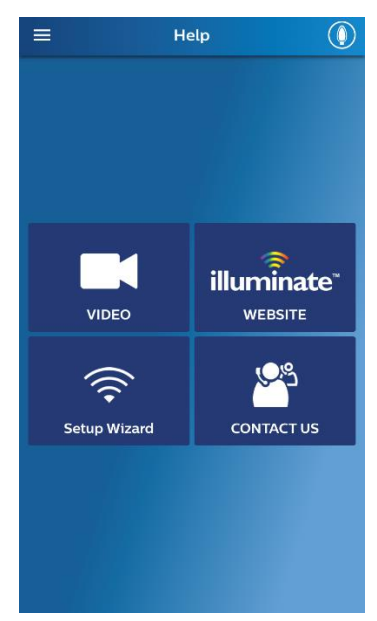

**Figure 10: Help Screen**

### **Password Reveal**

*Note – This only works on the original smart device the control box was set up with and if set up after July 2015. For iOS devices this may transfer to your new device.*

- 1. Update App to newest version.
- 2. Go to the home screen and select menu icon on upper left and select "About".
- 3. Press and hold the Philips logo at the bottom of the screen.
- 4. Password recovery menu will open and press the name of control box. (Note If you have multiple control boxes, multiple boxes will be shown, in this case first find the mac address of the control box using the settings menu and repeat steps 1-4).
- 5. Password will be displayed for your control box in a popup screen.

### **Full Factory Reset**

Note – This is only for control boxes manufactured in 2015 or later.

- 1. Start with the control box unplugged from a 120V outlet (with the lights connected).
- 2. Plug in control box into a 120V outlet and wait 1-8 seconds\*, then unplug it from the outlet.
- 3. Wait 3-5 seconds\*, and plug it in again and wait for 1-8 seconds\* and then unplug it.
- 4. Wait 3-5 seconds\*, and plug it in again and wait for 1-8 seconds\* and then unplug it.
- 5. Plug the control box back into a 120V outlet and the lights will begin to flash. This is an indication that the control box is resetting.
- 6. When the lights stop flashing (about 15-30 seconds\*), the control box has been reset to factory settings and the password will return to the default password of 12345678.
- 7. To reconnect to the control box, please open your WiFi settings in your device and select the control box SSID and enter 12345678 as the WiFi password (you may have to have the smart device forget the control box SSID to enter the new password).

\*- Times may vary depending on last selected pattern and amount of lights connected to control box. For best results disconnect all but on light string from control box while reset procedure is being completed.

**Note:** Additional information, full instructions and troubleshooting tips can be accessed through the Help screen inside the Illuminate™ app. The Help screen can be accessed at any time by tapping on the Menu button and selecting "Help" from the drop down menu.

Continued on next page.

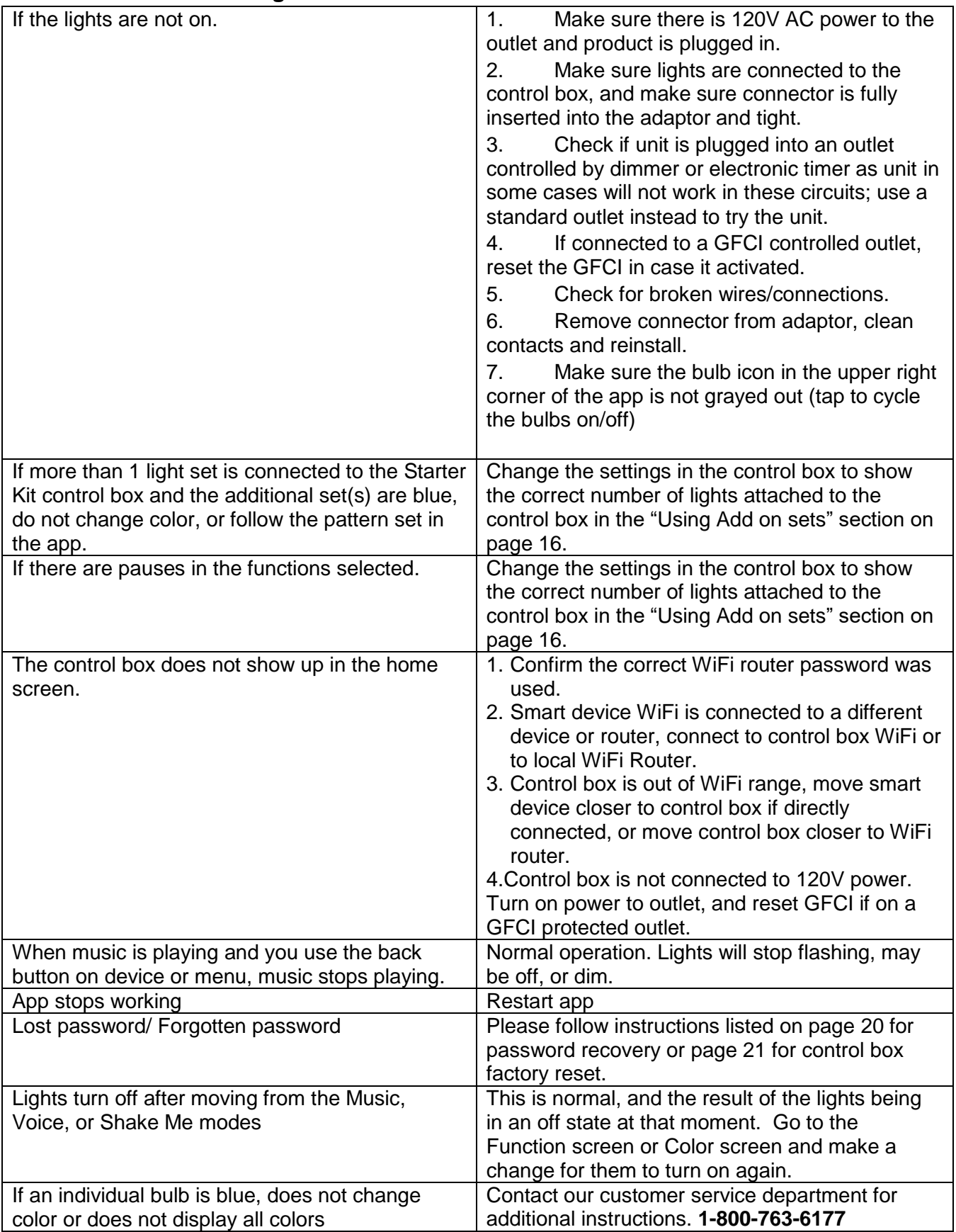

### **General WiFi troubleshooting**

- 1. Be sure your Wi-Fi source (Wi-Fi router/access point or Wi-Fi device) is connected to power and turned ON.
- 2. Restart your mobile device.
- 3. Remove any case, stand, or other accessories from your Apple/iOS or Android device and check if that improves your ability to connect to the Wi-Fi source.
- 4. Are you in range of your Wi-Fi source?
	- Move closer to the Wi-Fi source. If Wi-Fi is still not accessible when you move closer, **go to step #5.** If Wi-Fi is accessible when you move closer and the Wi-Fi source is a Wi-Fi router/access point then you may need a stronger Wi-Fi router/access point or you may have signal obstructions or interference, **go to step #7.**
- 5. Is your battery low and/or do you have any Power Saving Apps or Network Apps installed on your device?
	- Be sure that your device has a sufficient battery charge especially if you have any Power Saving Apps or Network Apps.
	- If the problem persists with an adequate battery charge on your mobile device, turn any Power Saving Apps or Network Apps OFF. If the problem continues with an adequate battery charge, uninstall any Power Saving Apps or Network Apps.
- 6. Is Airplane Mode turned OFF? And is Wi-Fi turned ON and connected to the Wi-Fi source?
	- In both Apple/iOS and Android devices go to SETTINGS. Airplane Mode and Wi-Fi are located near the top. Be sure Airplane Mode is OFF and Wi-Fi is ON.
	- If Wi-Fi is ON, tap/select Wi-Fi and confirm that you're device is connected to the Wi-Fi source. **Note:** It may take a few seconds for available Wi-Fi network names to appear.
	- If your Wi-Fi source's network name is not showing in your available Wi-Fi list, try connecting to the Wi-Fi source using a computer/device and method recommended by the Wi-Fi source's manufacturer and try changing the SSID (network name) of your Wi-Fi source's network to something unique as it may be conflicting with other available wireless networks in your area. Some wireless routers are preconfigured with a common SSID (network name) such as "wireless" or "default." Please see the documentation for your Wi-Fi router (access point) or Wi-Fi device for instructions on changing the SSID.
	- **In Apple/iOS devices**, when in SETTINGS, if Wi-Fi is dimmed (grayed out), then follow these steps:
		- 1. Restart your Apple/iOS device once more to see if this issue persists.
		- 2. Be sure that your Apple/iOS device is using the latest software. Go to Settings > General > Software Update to learn more. Or connect your device to your computer and check for updates in iTunes.
		- 3. If you still can't turn Wi-Fi ON, reset the network settings by tapping Settings > General > Reset > Reset Network Settings. This will reset all network settings, including Bluetooth pairing records, Wi-Fi passwords, VPN, and APN settings. Only perform this step if you are willing to reset all these settings in attempt to fix this problem.
- 4. If you still can't turn Wi-Fi ON, please contact Apple for support and service options.
- **In Android devices,** if you are receiving an Authentication Failed Error Message then follow these steps:
	- 1. First be sure that your password is correct. Double and triple check.
	- 2. Restart your Android device once more to see if this issue persists.
	- 3. If you still receive this error, go to SETTINGS and manually turn OFF the Wi-Fi and mobile data on your device.
	- 4. Then turn ON the Airplane Mode.
	- 5. While Airplane Mode is still active, turn the Wi-Fi back ON and then try to connect to the network again.
	- 6. Once the Wi-Fi is connected then return to your Android device settings and turn Airplane Mode OFF. It is important that you turn Airplane Mode back OFF because if it remains ON then your phone won't receive calls or allow mobile data use.
	- 7. This process may sound strange yet it can sometimes alleviate this authentication failed error message.
	- 8. If the above process does not fix the issue, please refer to your device manufacture manual or website for additional troubleshooting tips and Android software update options. Or contact the manufacture of your Android device for support and service options.
- 7. Do you have any Wi-Fi barriers or potential interference in your area?
	- Sources of potential interference that can diminish Wi-Fi signals over distance include: microwave oven while powered ON, direct satellite service, certain external electrical sources such as nearby power lines or power transformers, 2.4 Ghz or 5Ghz cordless phones or devices, video senders, wireless speakers and some external monitors and LCD displays.
	- Sources of Wi-Fi barriers (Radio Frequency reflective and absorbing obstructions) include: metal, bulletproof glass, concrete, plaster, marble, bricks, water, glass, synthetic materials and wood.
	- Imagine a direct line between the mobile device and the Wi-Fi source in which you are attempting to connect. In that direct line of path, are there any sources of potential interference or Wi-Fi barriers listed above? Attempt Wi-Fi connection with these sources of potential interference powered OFF, or move the potential interference object or move the Wi-Fi source so a direct pathway between your mobile device and the Wi-Fi source has minimal obstruction.
	- If your Wi-Fi source is located close to any source of potential interference or source of Wi-Fi barriers listed above, move the Wi-Fi source and interference/barrier object away from each other and reattempt connection between your mobile device and the Wi-Fi source.
	- If the issue persists, please consider a Wi-Fi extender/repeater device and/or a stronger Wi-Fi router (access point).
- 8. Are other mobile devices or Wi-Fi enabled computers also having problems connecting to the same Wi-Fi source?
	- If you have access to another Wi-Fi enabled mobile device, check if that device is able to connect to the Wi-Fi router (access point) or Wi-Fi device in a side-byside comparison with your mobile device. Attempt this first test while in close

proximity to the Wi-Fi source without any Wi-Fi barrier obstructions and with minimal or no sources of potential interference powered ON and nearby.

- 9. If all solutions listed above still do not fix the issue:
	- Update your Wi-Fi router (access point) to the latest firmware. If you need assistance, please contact a local computer/network technician.
	- Sometimes Wi-Fi routers/access points will fail and still power ON and have lights display yet still not allow Wi-Fi connections. This is more common with Wi-Fi routers that are older or have been in use for considerable time, or Wi-Fi routers that have been in operation while near sources of potential interference. For example, a Wi-Fi router/access point that has operated while near a Digital Satellite Service receiver. Consider replacing the Wi-Fi router/access point.
	- Contact the manufacturer of your mobile device for support and service options.

### **Customer Service**

Call Customer Service at 1-800-763-6177 Monday-Friday 9:00am – 5:00pm CST with any additional questions or visit [www.seasonalspecialties.com](http://www.seasonalspecialties.com/) and click on the "lights", then "illuminate" icons for additional information and to contact us by email, or in the menu of the app, select "help".

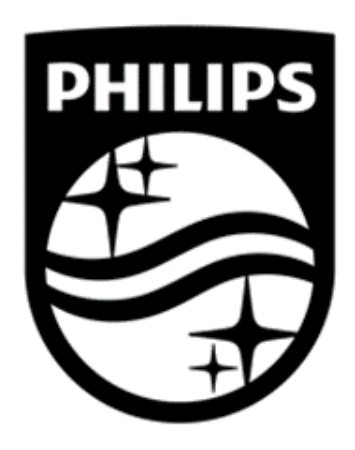

**The Philips trademark and the Philips Shield Emblem are registered trademarks of Koninklijke Philips N.V. used under license.**

**This product has been manufactured by and is sold under the responsibility of Seasonal Specialties LLC, and Seasonal Specialties LLC is the warrantor in relation to this product.**